# ONBASE USER GUIDE

Walter,Erin

# Table of Contents

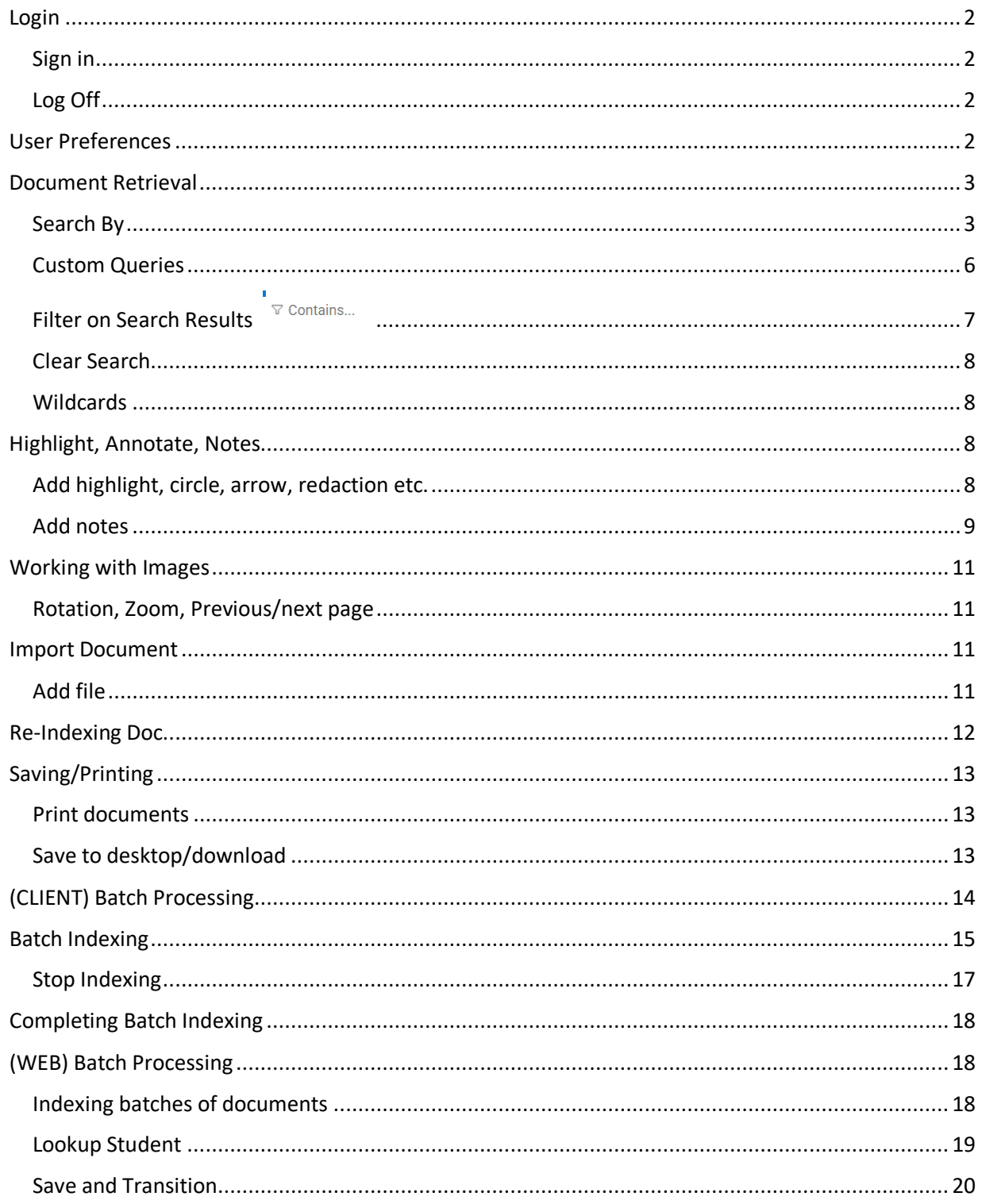

## <span id="page-2-0"></span>Login

<span id="page-2-1"></span>Sign in Production - <https://onbaseweb.drexel.edu/AppNet/Login.aspx>

Test - <https://onbaseweb.irttest.drexel.edu/AppNet/Login.aspx>

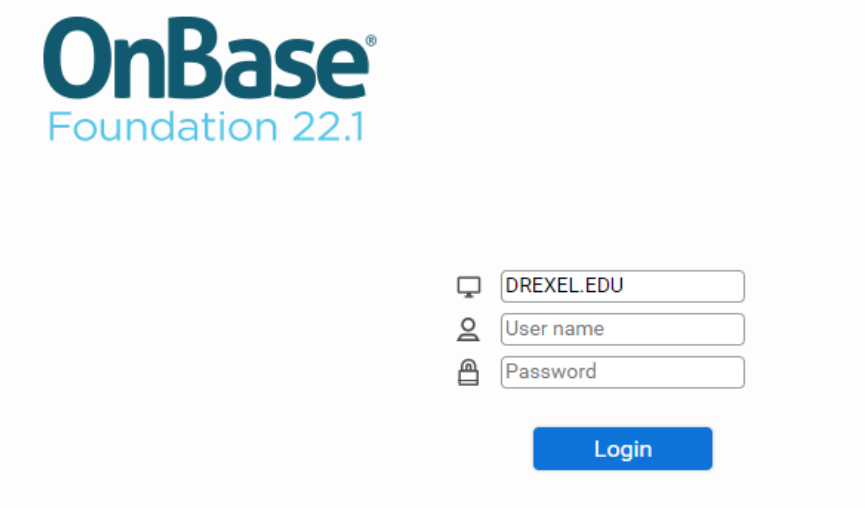

## <span id="page-2-2"></span>Log Off

Click the carrot next to name in top right of browser window to display menu and click Log Off

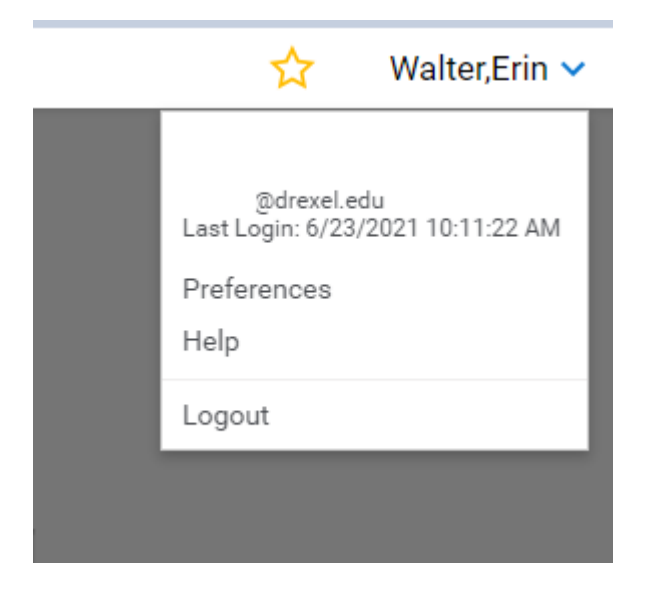

## <span id="page-2-3"></span>User Preferences

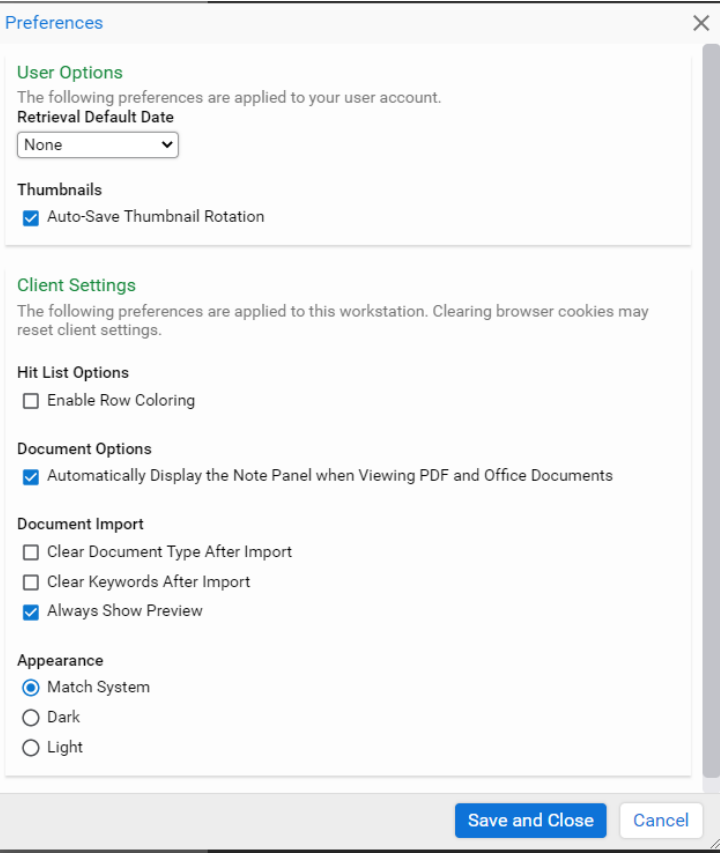

# <span id="page-3-0"></span>Document Retrieval

## <span id="page-3-1"></span>Search By

#### Date

Ability to search by a specific date or range of dates based on the document date of the document. A specific date can be selected from the calendar icon

Select a Document Type Group. You will now see a list of Document Types for the selected Document Type Group.

Select the Document Type(s) to retrieve.

Enter a date range in the From and To fields.

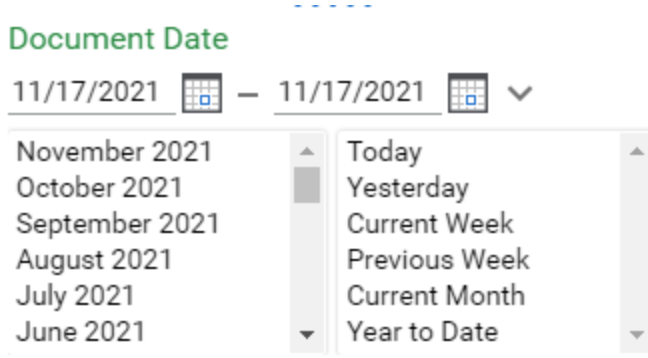

#### Document Type / Keyword

A Keyword is an identifying piece of information used to locate documents stored within the electronic document imaging system.

Select a Document Type Group Select the Document Type(s) to retrieve

NOTE: If multiple Document Types are selected, only the common Keyword Types for those Document Types appear.

Enter a keyword value into one or more fields. The more information entered the more specific the search will be.

#### KEYWORD OPERATORS

The Keyword Type Edit Field default property = (equal to) will appear in a box on the right side of each Keyword Type Edit Field, and the default binary operator, AND will appear in a box on the right side of each Keyword Type Edit Field when multiple search fields have been activated for a Keyword in the Document Retrieval dialog box.

#### Student

To retrieve all documents in the system under a particular university ID, do not select any document type groups but instead adjust document date and enter the ID in the keyword field

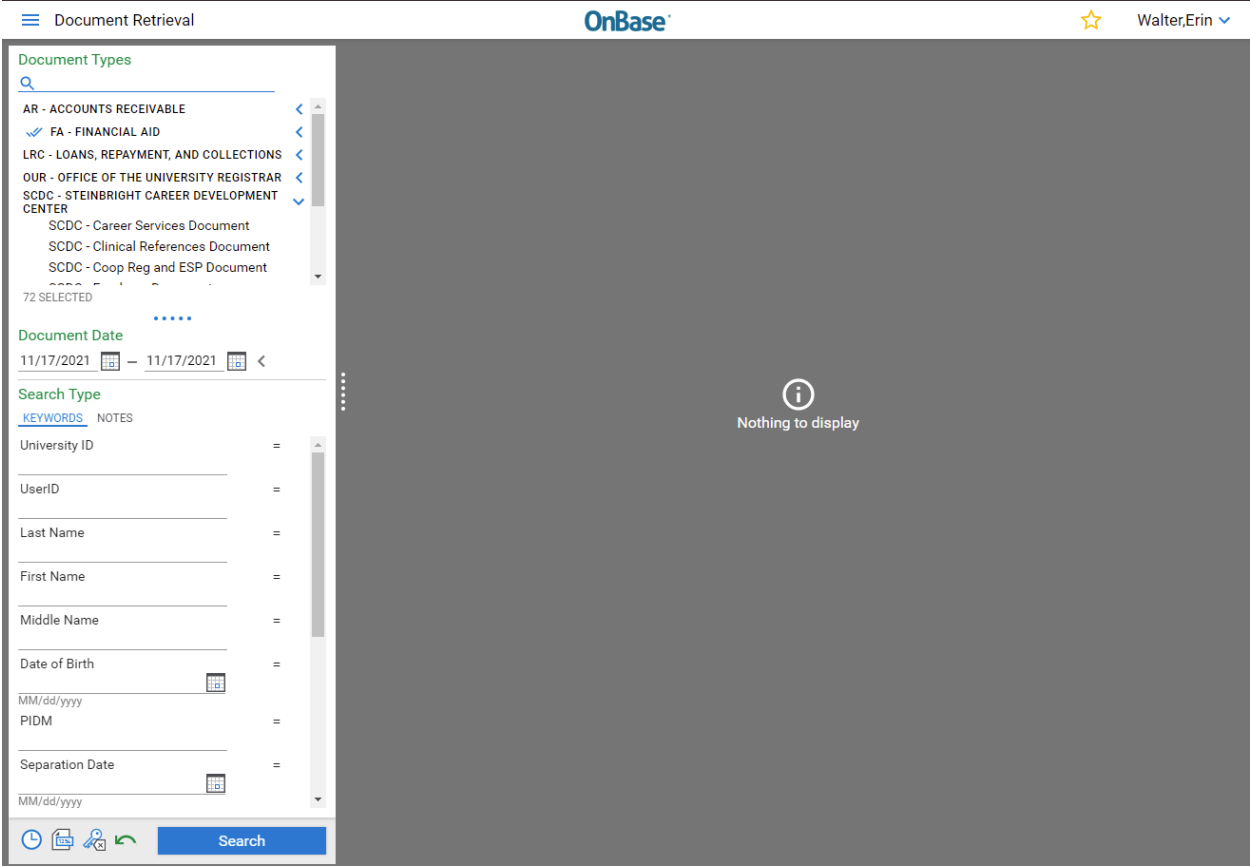

You may search by Department, clicking the heading FA-FINANCIAL AID would allow you to search all the

document types within that department OR you may click the carrot arrow  $\checkmark$  on the right side to expand the list to select only certain document types

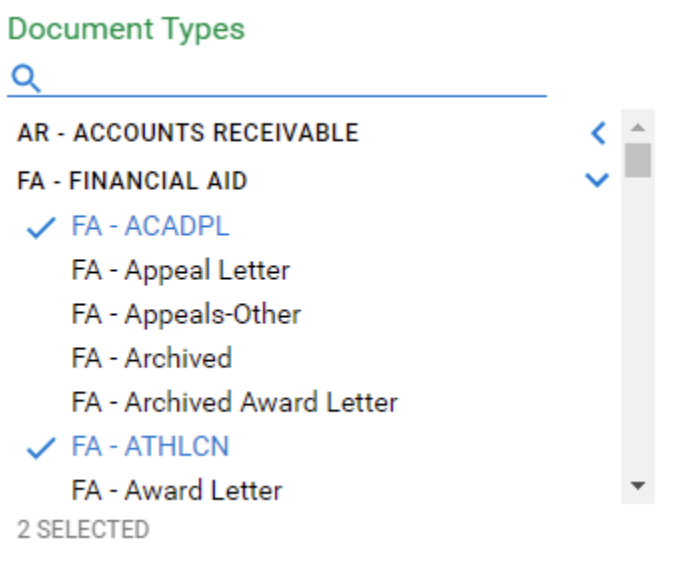

#### <span id="page-6-0"></span>Custom Queries

A Custom Query can be developed to allow users to more easily retrieve documents that exist within OnBase. This allows the user to find the specified documents using a pre-defined form and limits the criteria needed to perform the search.

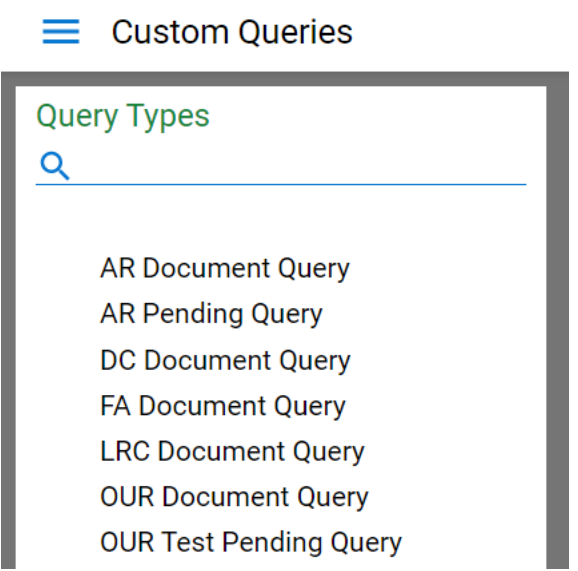

**AR Documents Query** - searches all AR in doc types by ID, First Name or Last Name for all of time **AR Pending Query** – searches for all AR doc types where DC Status is Pending **DC Document Query** – searches all docs in depts of AR, FA, OUR doc types **FA Document Query** - searches all FA in doc types by ID, First Name or Last Name for all of time **LRC Document Query** - searches all LRC in doc types by ID, First Name or Last Name for all of time **OUR Document Query** - searches all OUR in doc types by ID, First Name or Last Name for all of time **OUR Pending Query** – searches for all OUR doc types where DC Status is Pending

Example of Custom Query

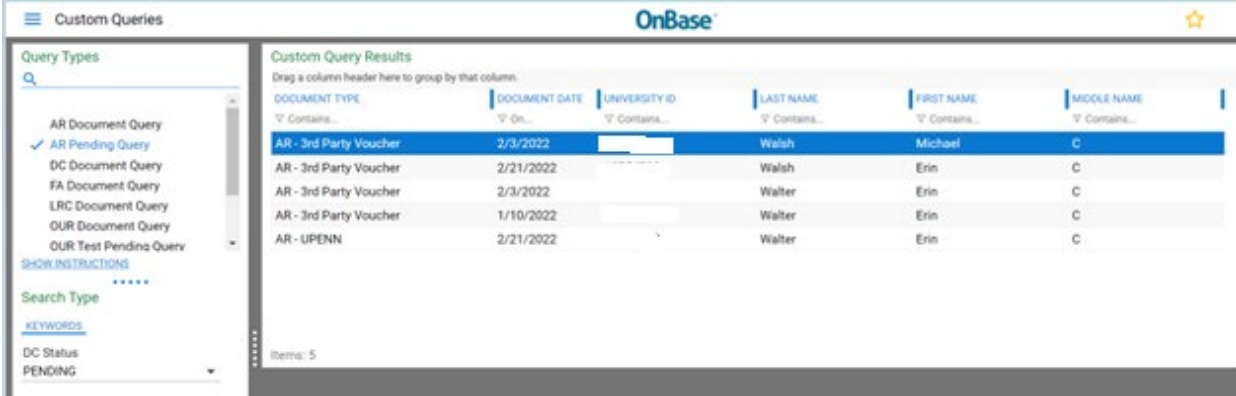

# <span id="page-7-0"></span>Filter on Search Results<sup>v</sup> Contains...

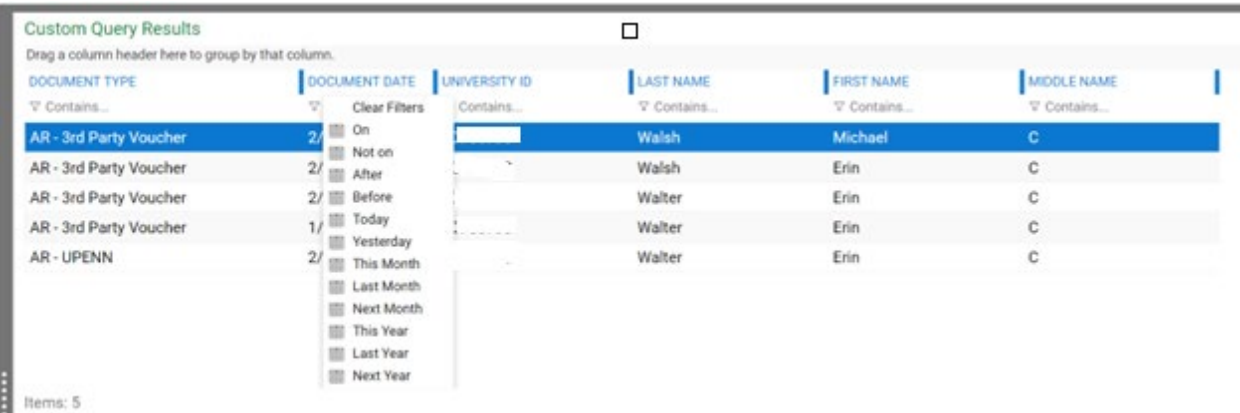

#### Group Results Layout

You may click and drag a column head to group by that column.

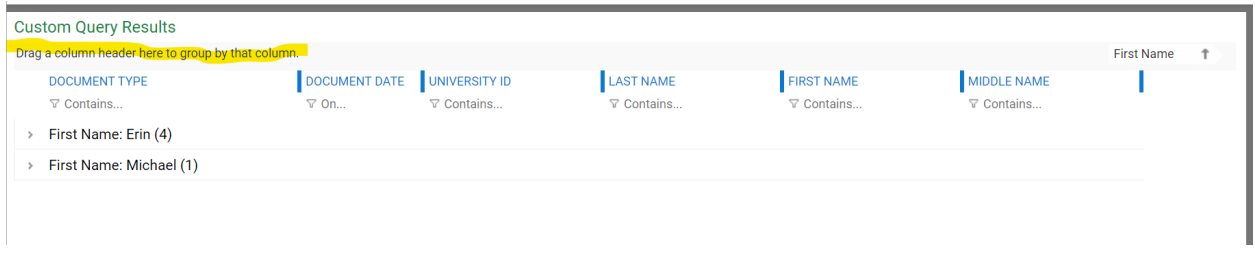

## Double click to add search functions (OR) (AND)

In a search of keywords you can double click on keyword to add functions. You may also click on end to change search operators.

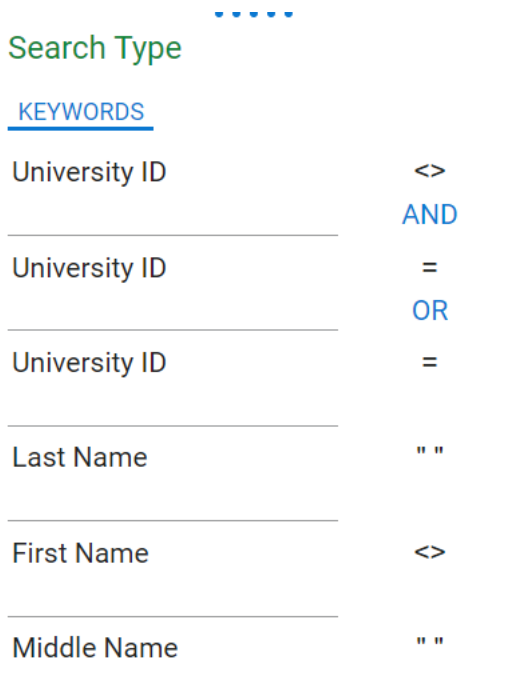

#### <span id="page-8-0"></span>Clear Search

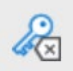

This button will clear any keywords in the search used

## <span id="page-8-1"></span>**Wildcards**

Combined with keyword values can be used to retrieve documents.

- \* Replaces multiple characters (ADAMS\* would retrieve ADAMS, ADAMSON, ADAMSTON, etc.)
- ? Replaces a single character (SM?TH would retrieve SMITH, SMYTH, SMOTH, etc.)

## <span id="page-8-2"></span>Highlight, Annotate, Notes

## <span id="page-8-3"></span>Add highlight, circle, arrow, redaction etc.

One documents that are images, you may add some annotations to highlight or draw attention to specific information within the document. To add highlight, circle, arrow etc., you can select the appropriate item from the drop down and then hit the toggle annotation to the left of drop down to click and draw on the document.

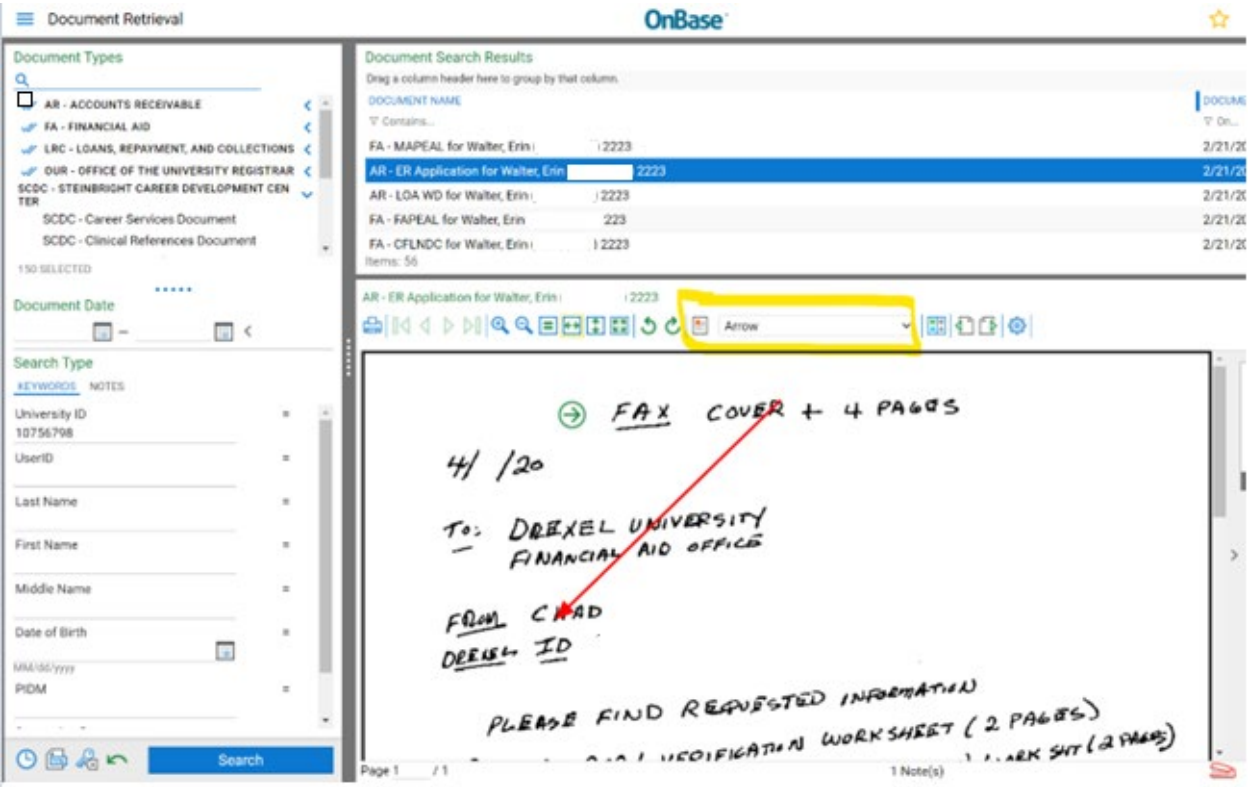

## <span id="page-9-0"></span>Add notes

To add note to a document you are viewing, select the Add note button on right hand side of document. The following box will appear. You can add searchable text to the note text box. Hit Save or Save and Close to save the note onto the document.

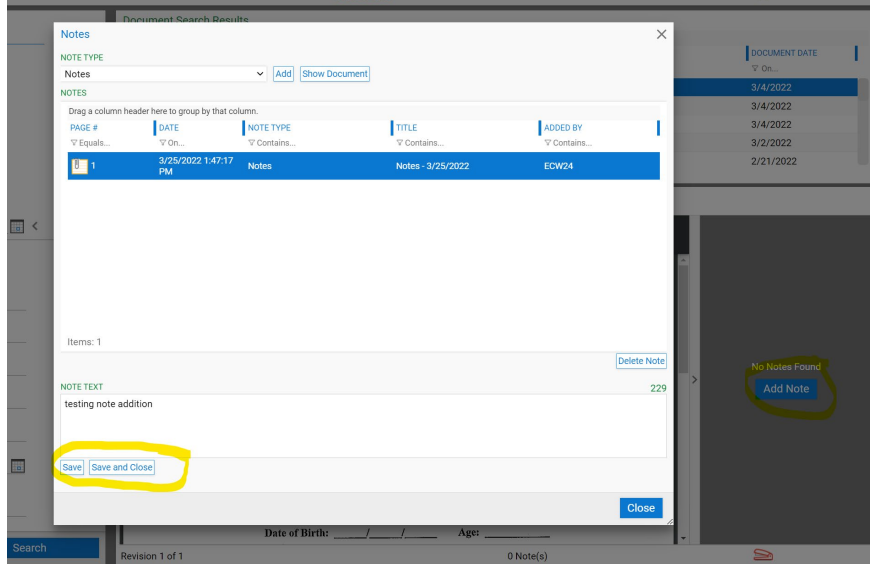

If you Click Show Document, you can view the document at the same time you are adding notes.

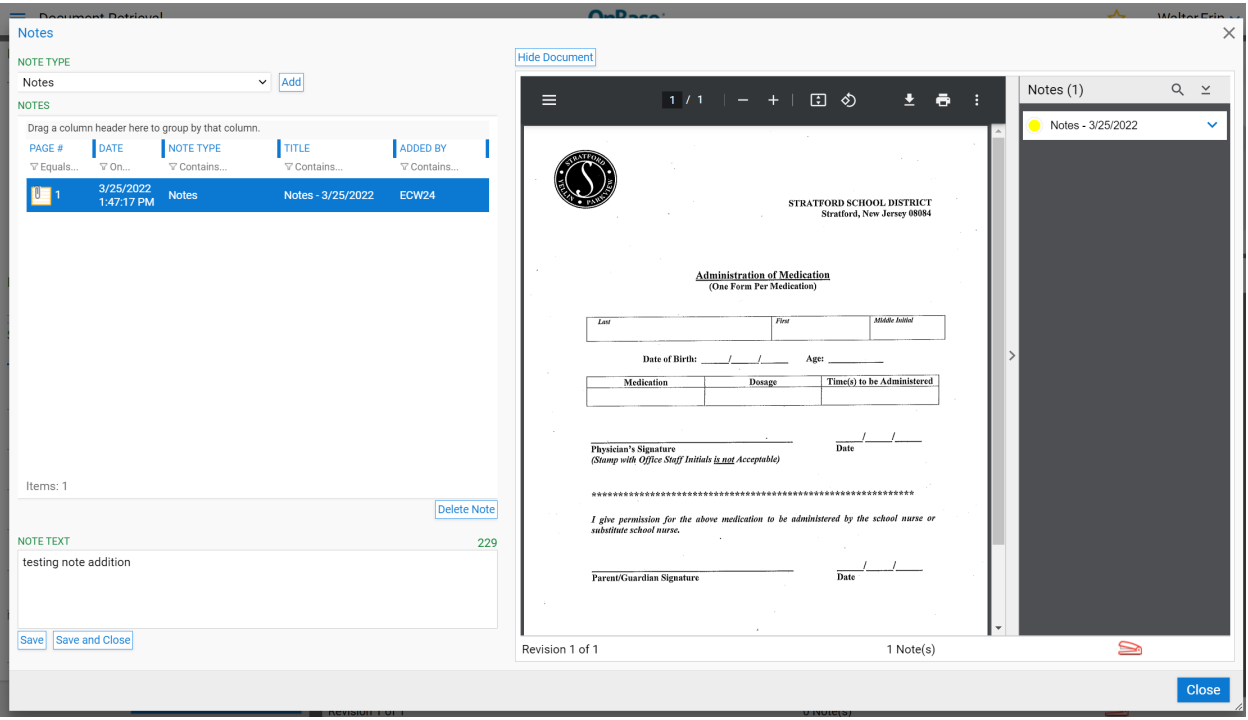

#### Note Search

In document retrieval, you may also search for documents in a group by a particular note type. You can search by words used in notes, with date range or different types of annotations applied to documents.

 $\equiv$  Document Retrieval

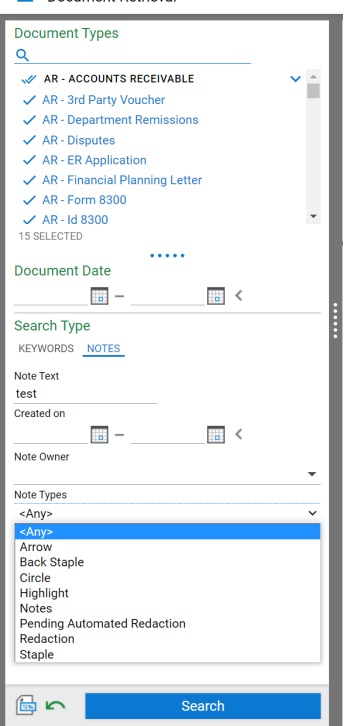

## <span id="page-11-0"></span>Working with Images

<span id="page-11-1"></span>Rotation, Zoom, Previous/next page

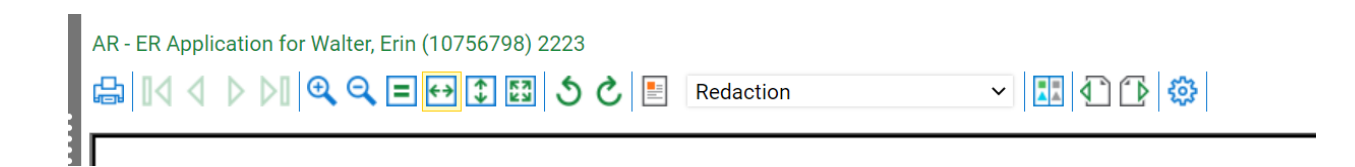

## <span id="page-11-2"></span>Import Document

Clicking on hamburger button you can see Import Document from the menu.

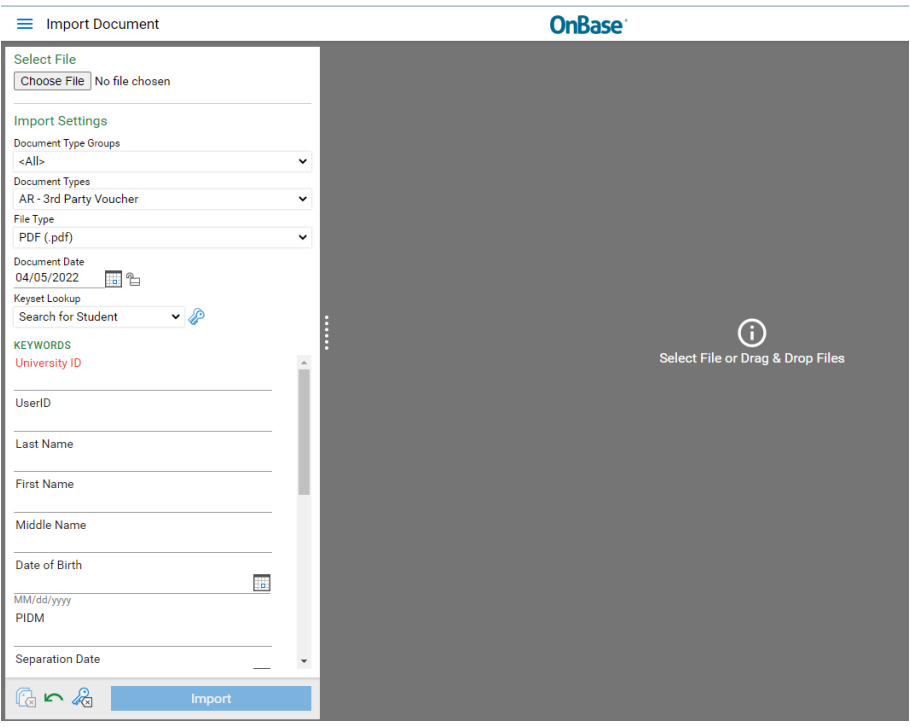

#### <span id="page-11-3"></span>Add file

You can use the choose file button to select the file from your computer or you may drag and drop file to right hand side.

#### Import Settings

You must select Document Type Groups first, this is the department the file should belong to. The second dropdown is for the document types under that group. These are the indexes. The file type will update depending on file you load, same as Document Date which defaults to today's date.

#### Keywords

In this section, you will add the specific information you need for the student and the document. University ID is required. If you know the University ID you can type in the field and hit TAB or click on to next keyword for the student autofill to fill in remaining data for the student.

Certain document types require more keywords to be filled in (ie. OUR documents have an additional keyword for DC Status which needs to be set as PENDING for new documents. AR 3<sup>rd</sup> Party Vouchers for example include required keywords as AID Year, Company and DC Status.)

Once all information is filled in, you can click IMPORT button which will add it to the students record in OnBase.

#### LOOKUP STUDENT

The option to look up a student in the keyset Lookup field. Click on the key next to dropdown to show the new window allowing you to search for ID with Last Name, First Name etc.

## <span id="page-12-0"></span>Re-Indexing Doc

If you are reviewing a document and find it has an error in document type or keyword, you may right click and Navigate to the Document Retention > Re-Index or the RE-INDEX menu item.

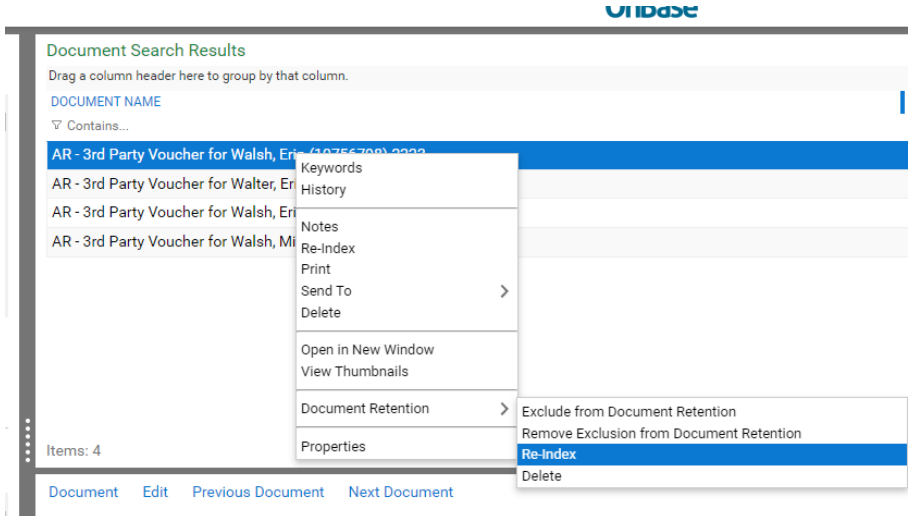

It will open the keyword window on the side.

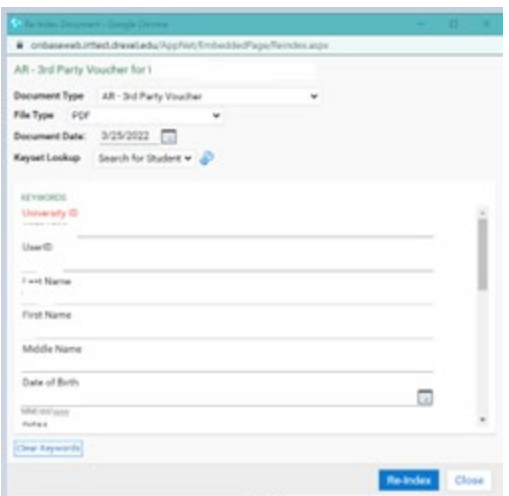

The dropdown under document type will show all document types you have access to re-index. You can choose a new document type and this will re-index the document to the appropriate location. You may also update if the wrong student ID was added to the document or update any other keywords to correct the information and hit RE-INDEX button on bottom to save changes.

## <span id="page-13-0"></span>Saving/Printing

#### <span id="page-13-1"></span>Print documents

Once on a document you may right click to see menu for the document and select PRINT. This will bring the print page window. In viewing the document, you can also PRINT using the icon in the ribbon or on the Image/Document menu.

#### <span id="page-13-2"></span>Save to desktop/download

Once on a document you may right click to see menu for the document and select SEND TO > FILE. This will bring the SAVE AS window.

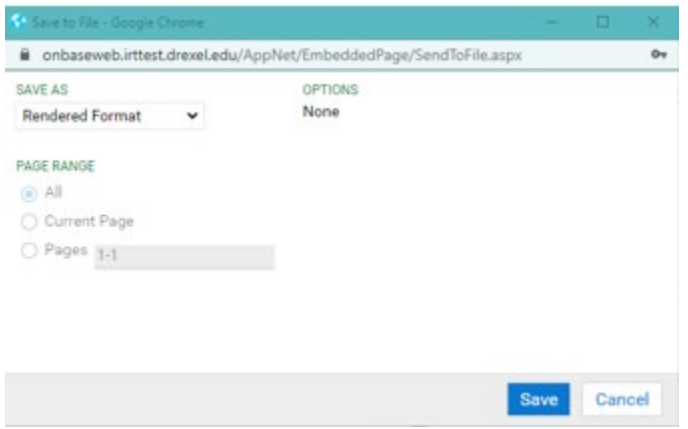

This will save the document as a download to your computer.

# <span id="page-14-0"></span>(CLIENT) Batch Processing

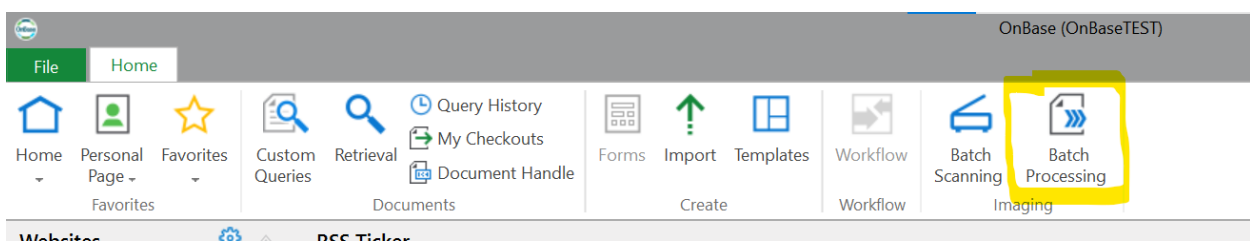

Select the Batch Processing icon from the Imaging section of the ribbon.

Double Click on Scan Queue – DC Sweep

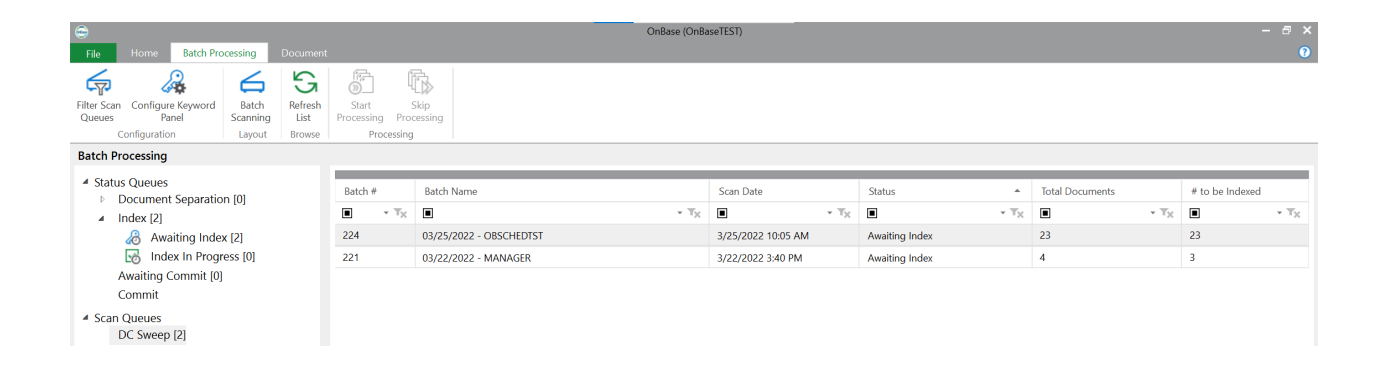

On the right hand side you will see the batches awaiting indexing. To start indexing a batch, right click on batch in list and select Index Documents from the dropdown OR select a batch and click on the Start Processing Icon in Processing section of the ribbon (highlighted in yellow below)

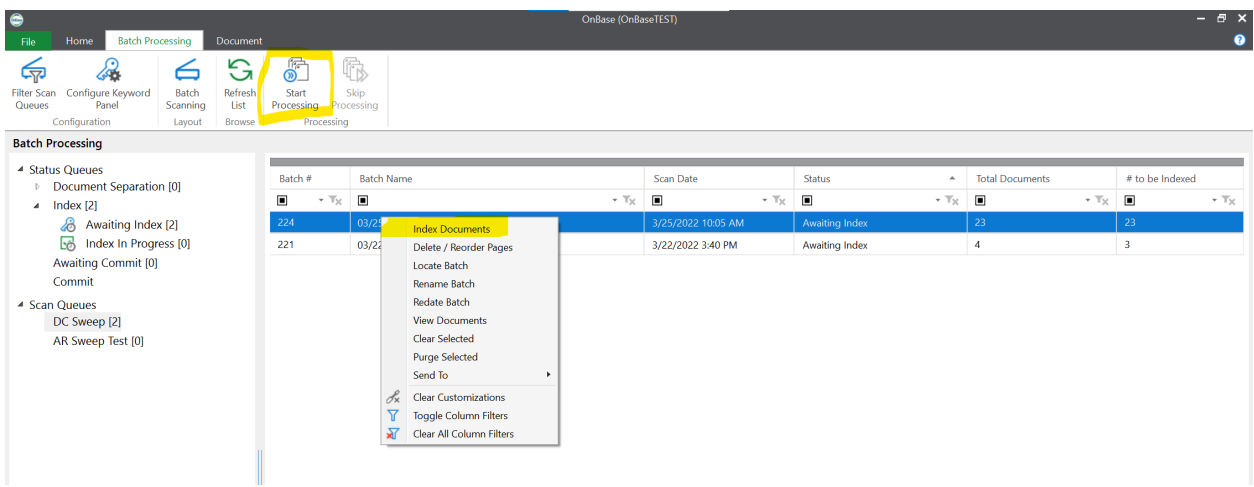

## <span id="page-15-0"></span>Batch Indexing

Once in the batch, the window will display the first document to review on the right and the left side will have the document information you need to enter.

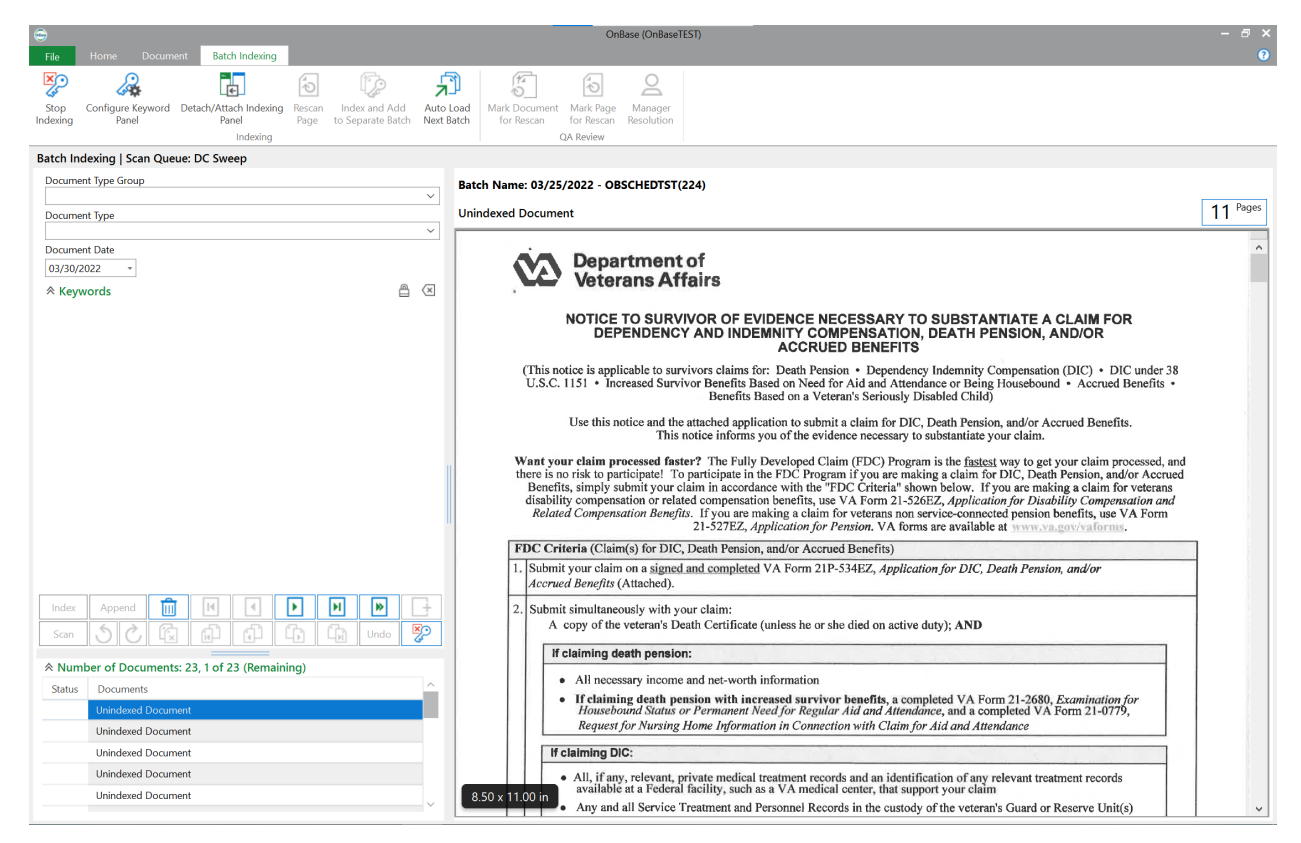

You will select the Document Type Group and the Document Type for this document from the dropdown. In doing so, keywords required each document will display in lower section of left hand side.

Keywords in red are required. Depending on the document type selected, different keyword fields may be required. (IE. All OUR documents required the DC Status of Pending, AR doc type 3<sup>rd</sup> Party Voucher includes Aid Year, DC status and Company to be entered)

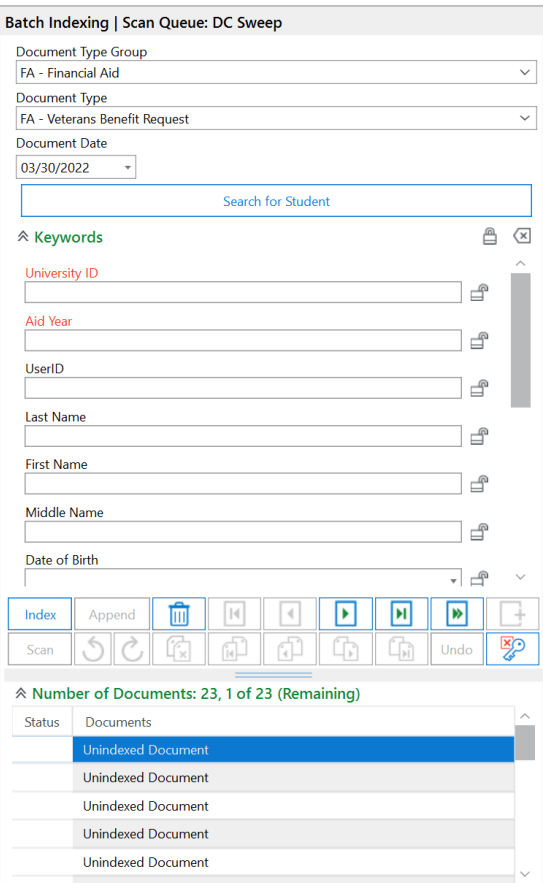

Enter the University ID in the keyword field and hit TAB to have the student information autofill. You May also use the Search for Student button to look up id by Last Name, First Name or User ID. Double click or use the Choose this Student button to select the id to go back on keyword pane for indexing the document.

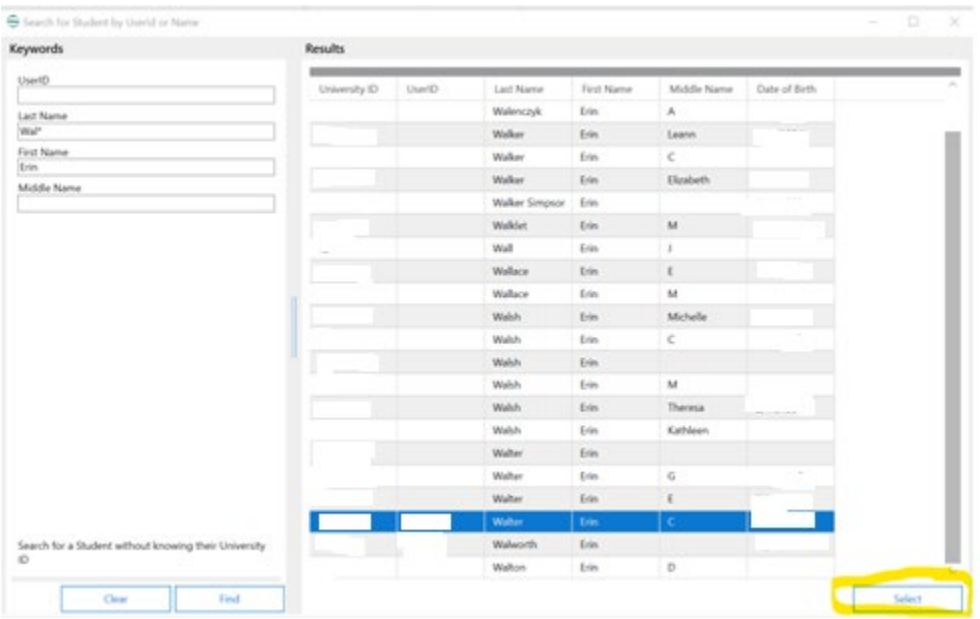

In the indexing pane on left hand side you can see the list of documents within the batch, how many remaining or click through list to go to specific document. You can also use the buttons in the toolbar to navigate.

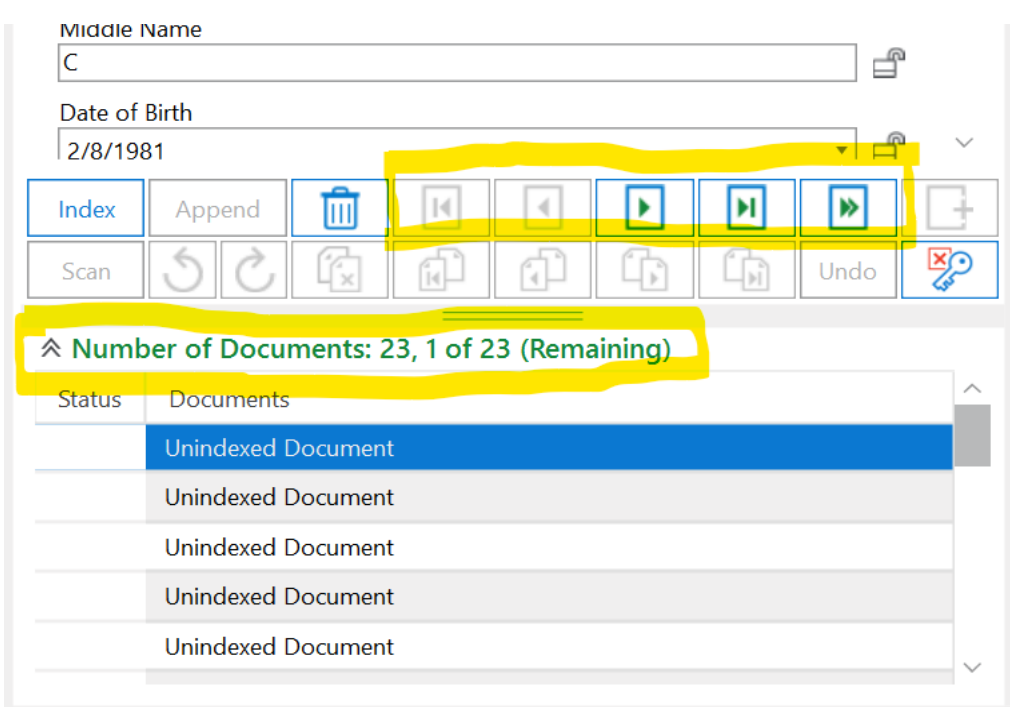

Once all the data is filled in, you click Index button in toolbar to move to next document. If the document needs to be discarded, click the trash can icon. There are also rotate page buttons if document was scanning in upside down etc.

#### <span id="page-17-0"></span>Stop Indexing

You may stop indexing a batch at anytime using the Stop Indexing button in the ribbon. This will allow others to go in that batch or to continue at another time.

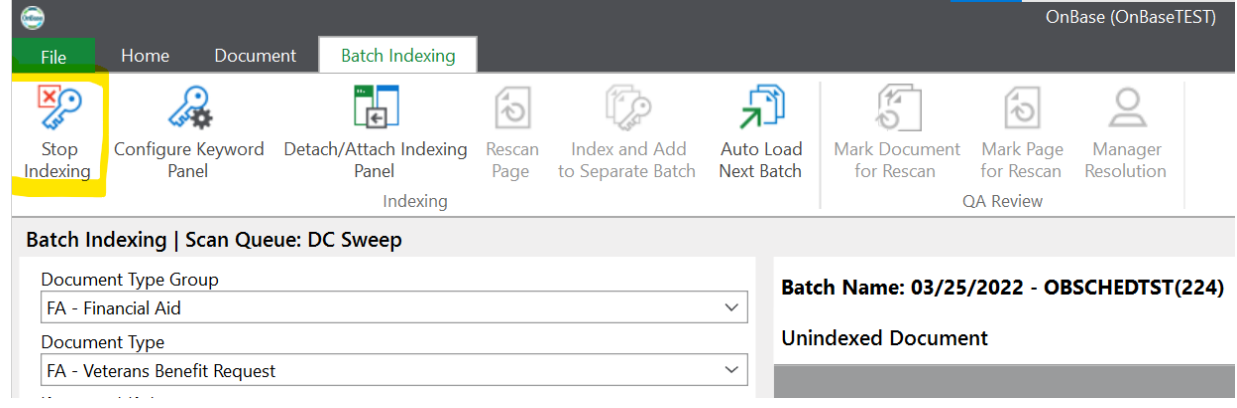

# <span id="page-18-0"></span>Completing Batch Indexing

Once the batch is totally worked, you can Save and Transition this batch to final step which is an autocommit.

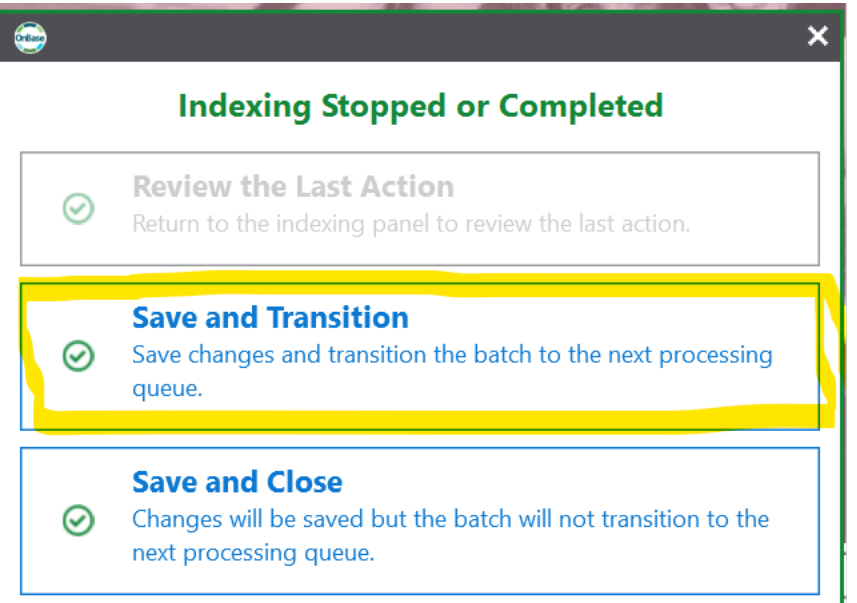

# <span id="page-18-1"></span>(WEB) Batch Processing

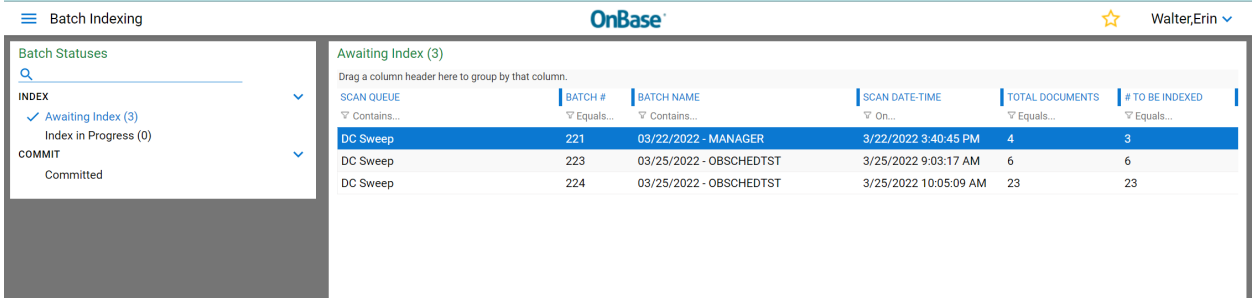

## <span id="page-18-2"></span>Indexing batches of documents

Right click on a batch and select Index documents. It will open first document and indexing pane on left

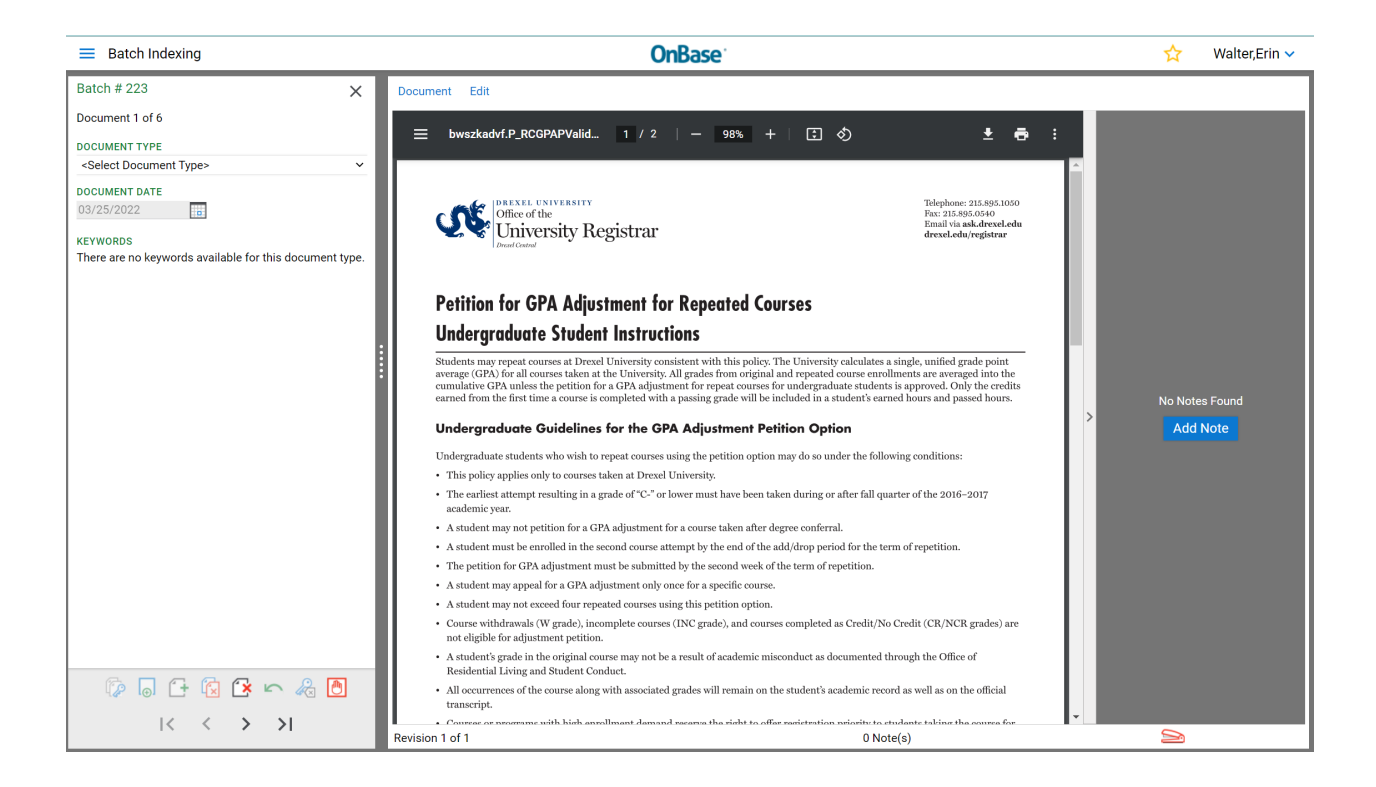

#### Document Batch Buttons

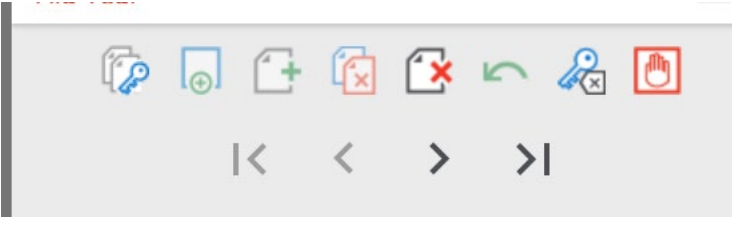

- **Index Documents** save the index to the document and move to next in batch
- **Append Pages** –
- **Create New Document** –
- **Delete Document** removes the document from OnBase
- **Undo** Undo the last action
- **Clear keywords** Removes all the data in the keyword fields and resets it
- **Stop Indexing** –
- Arrows move through to specifi documents in batch without indexing

#### <span id="page-19-0"></span>Lookup Student

You can look up student with some keywords we have available in OnBase.

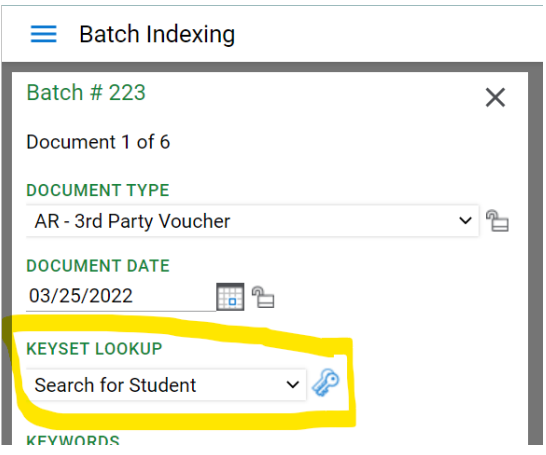

Clicking on key next to Search for Student will bring up the search page. You can also use wildcards.

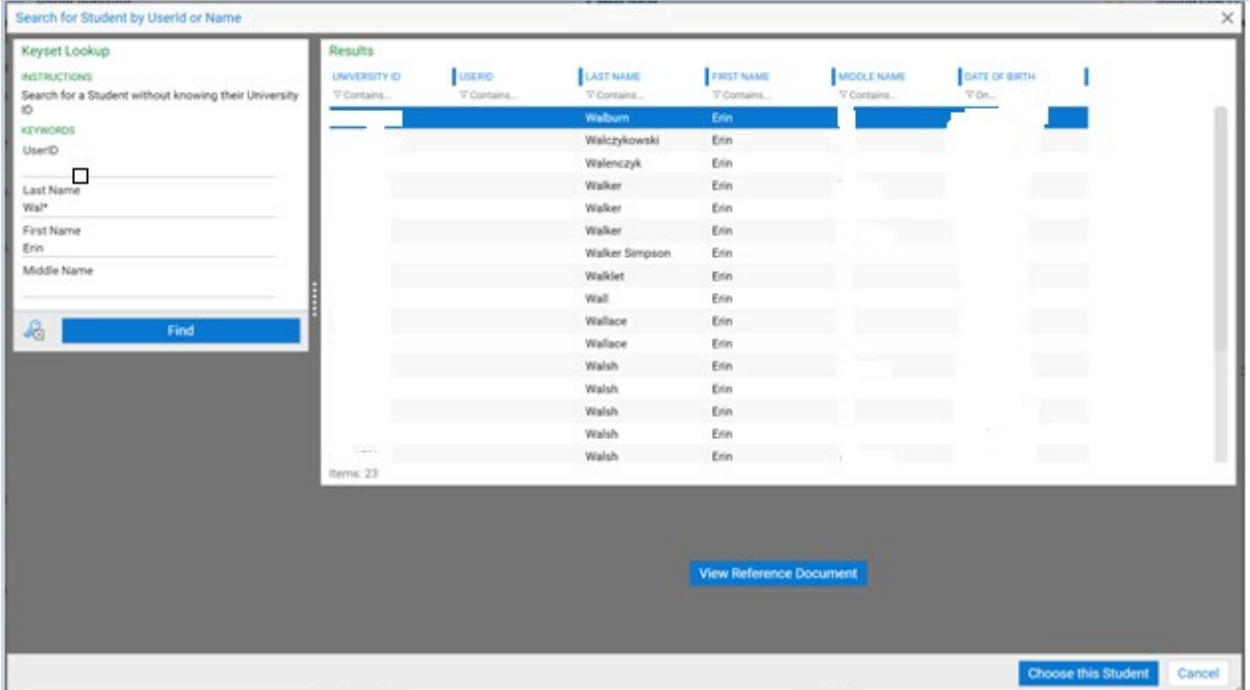

Double click or use the Choose this Student button to select the id to go back on keyword pane for indexing the document.

## <span id="page-20-0"></span>Save and Transition

Once the batch is totally worked, you can Save and Transition this batch to final step which is an autocommit.

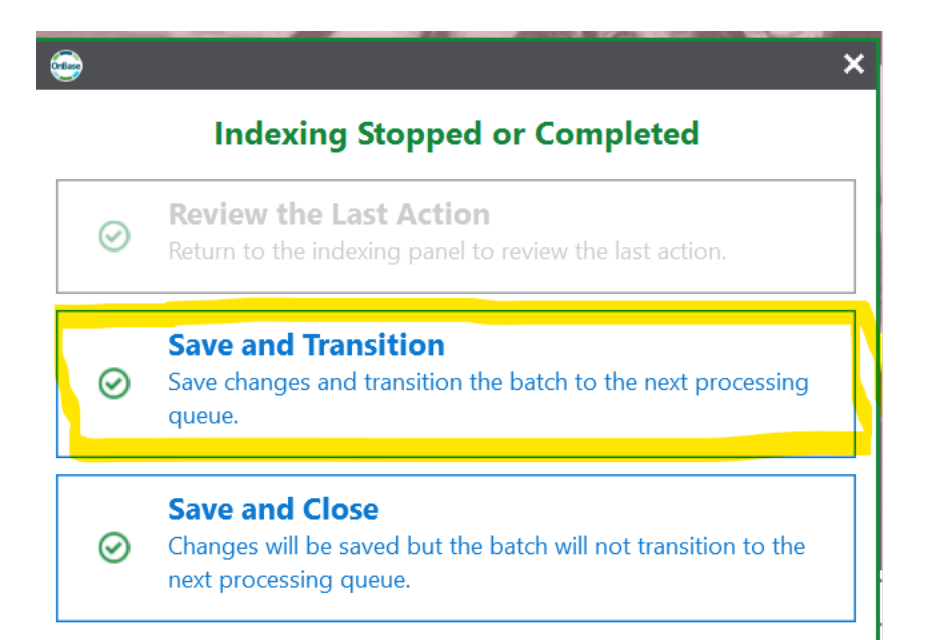